## **NOTE:** If you are in a **dual screen classroom** you will only be able to **display one source on both screens** in record mode.

## **To record your class/lecture/presentation**

- 1. Use the buttons on the **Presentation Tab** to **select the device** you want to use.
- 2. Touch the **Recording tab** to open the recording menu.
- 3. If you are scheduled in BuffAdvisor to teach in the room- **your course should be listed on the top button** during your regularly scheduled class. If you are just making a recording you may use Record as Guest. Touch the button to choose. **NOTE**: (For best use making a recording that is a non-scheduled class recording, contact [smartclassroom@wtamu.edu](mailto:smartclassroom@wtamu.edu) with the room number, date, time and the course ID for the class you are planning to make a recording for. This will ensure your video(s) will be located on the correct page on the video server. This method works best with WTClass. We request a minimum 24-hour notice.)

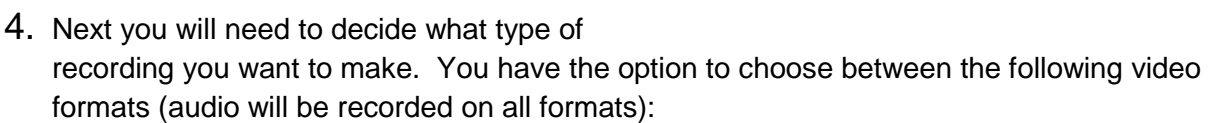

- **Content** displayed on the projector is **full screen** –**Choose "Full Screen Presentation"**
- **Instructor/Professor** is **full screen** --- **Choose "Full Screen Camera"**
- **Instructor/Professor** in **small** window and **Content** in **larger** window--- **Choose "Picture in Picture"**
- **Instructor and content are the same size** side-by-side. ---**Choose "Side By Side".**

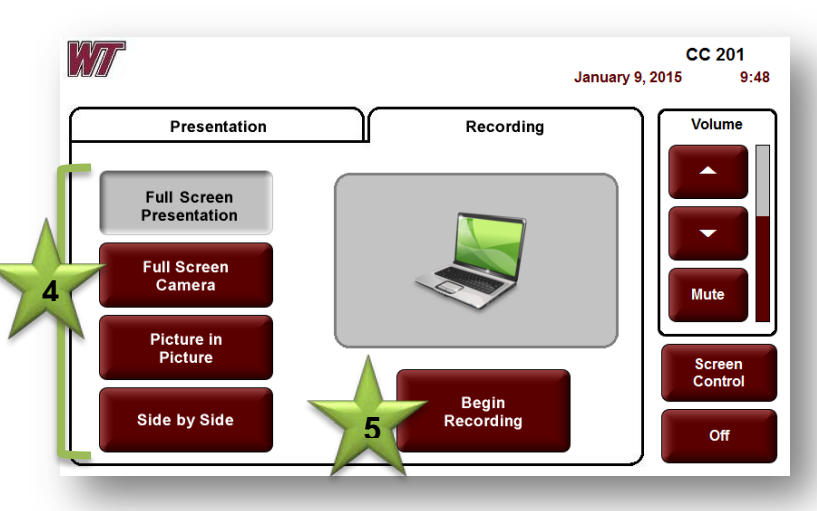

5. Touch **"Begin Recording"**

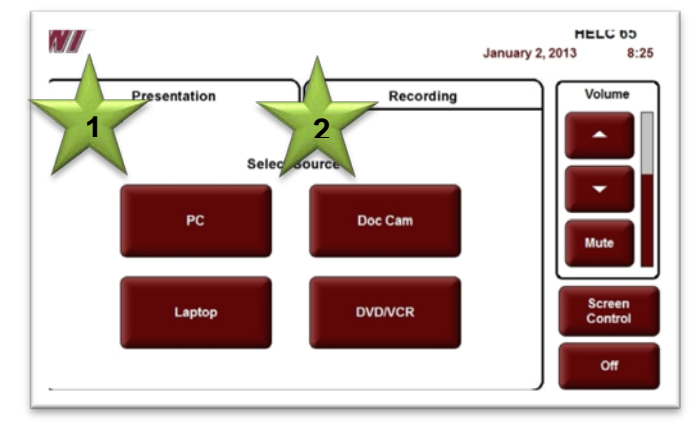

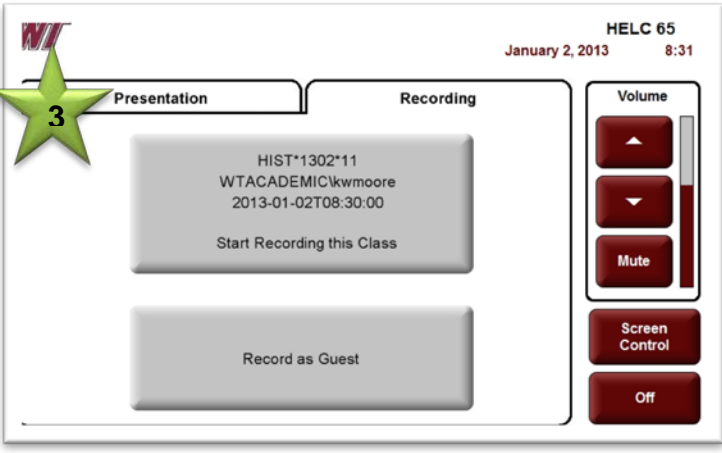

## **In Recording Mode:**

1. After you touch "Begin Recording" you will see a "Please Wait" notification while the system prepares to record.

**2**

W

**Select Content** 

PC

Laptop

Doc Cam

Doc Cam

Presentation

2. When recording begins you will see the Recording screen. You can switch between devices during recording. However, if you want to show a video and have it included in the recording you will need to play your video through the computer.

\*\* (If your video is on VHS, please contact Instructional Technology Services and they will convert your video to DVD for you at no cost.)

- 3. During recording you can pause your recording at any time by pressing the **"Pause" button. To resume recording, press the "Pause" button again**.
- 4. When you are finished recording, press the **"Stop" button.**
- **5.** You will be asked if you want to stop the recording. **To stop the recording, press the green check mark labeled "Yes".**
- 6. **Wait** until this screen is finished to **press the "Off" button to shut off the projector.** The video will render and you will be emailed a link when the video is ready.

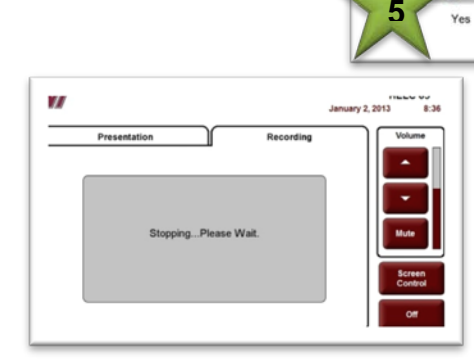

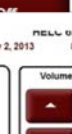

HELC 65

Volume

 $8:34$ 

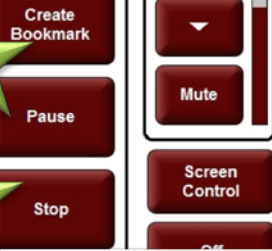

Recording

Ston

**January 2, 2013** 

**3**

Recording

Recording...

Camera feed displays here

W

 $0:39$ 

int to stop of

**4**

Presentation

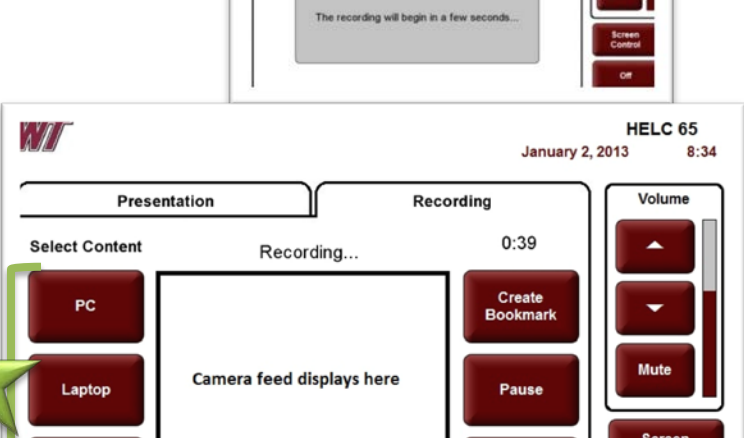

W